1. Открыть страницу группы [https://vk.com/skm\\_96](https://vk.com/skm_96) и нажать на поле «Предложить новость». Справа в этом поле есть значки для добавления фотографий.

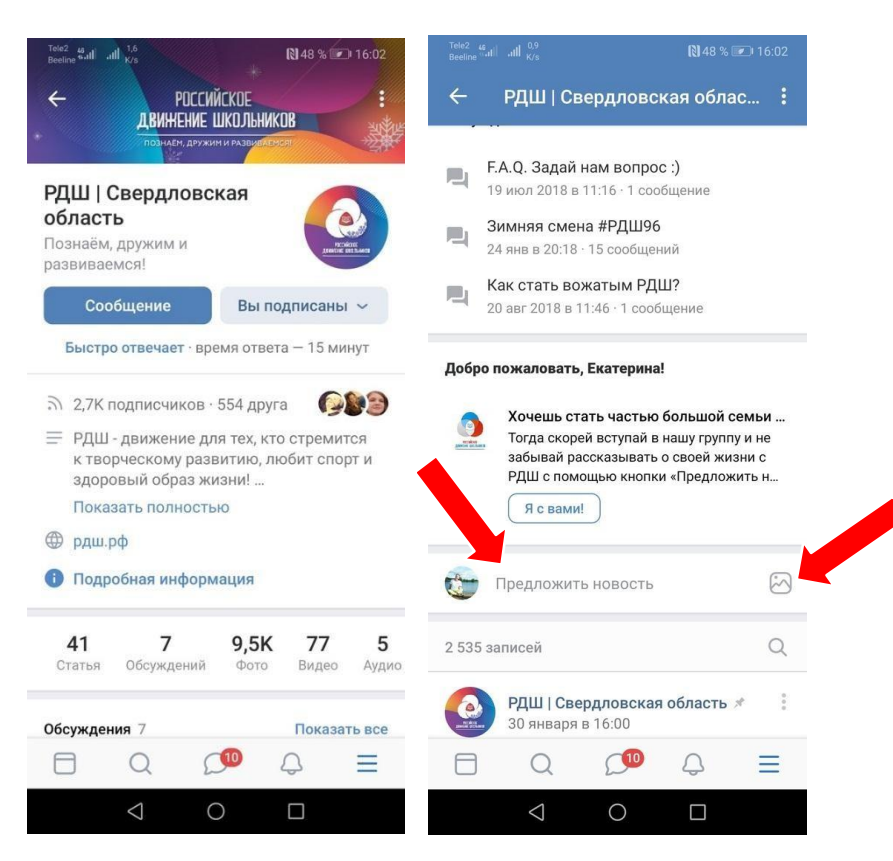

2. Для начала нажмите на значок камеры, чтобы добавить фотографии к новости. В открывшемся окне выберете и отметьте нужные фотографии. Обращаем внимание, что к новости можно добавить не более 10 фото, видео или аудио материалов. Просим обращать внимание на качество фотографий.

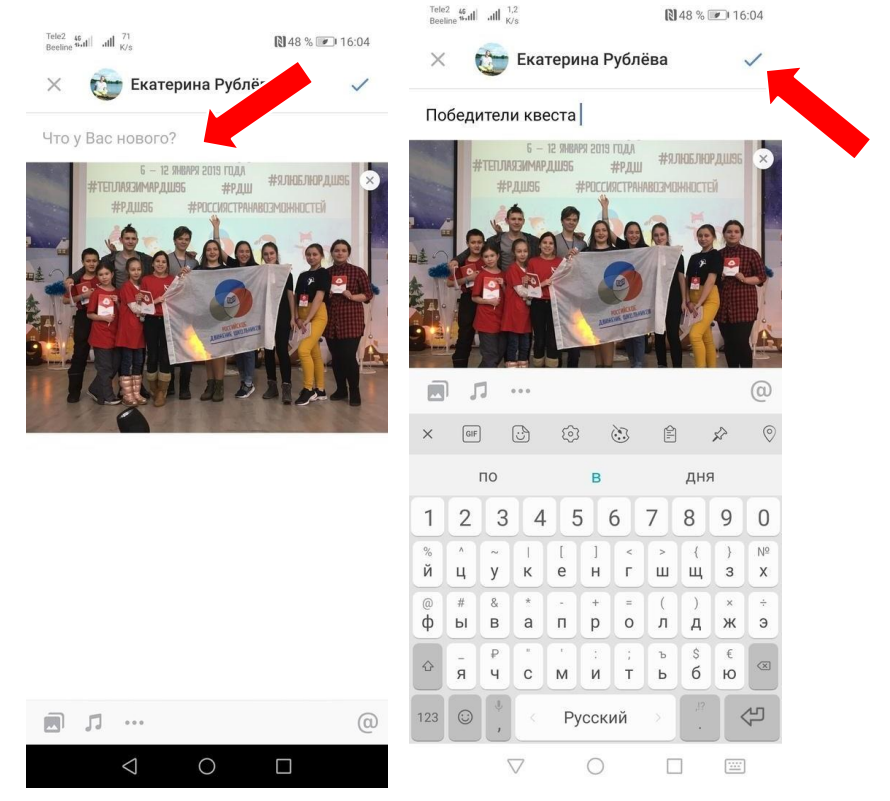

3. В самом поле вы пишите текст новости. **В тексте обязательно указание школы и города.** Также можно указать имена и фамилии главных участников действия. Текст должен отвечать на вопросы: кто, что, где, когда, как сделал и почему – как называлось, зачем проводили, кто участвовал, что делали, что в итоге получили. Дата пишется в формате «14 января», год не указывается. Новость должна иметь заголовок, отражающий суть новости.

**Обращайте внимание на актуальность новости**, желательно присылать новость в этот же день или в течение нескольких дней после события. Старайтесь не использовать в тексте аббревиатуры (вместо МБОУ СОШ №95 лучше написать школа №95), инициалы (пишите полное имя).

В тексте мы не используем следующие выражения: «пилотная школа», «первичное отделение», «Гимн РДШ» (у РДШ нет гимна, есть песня РДШ), полное название (не ОГДЮО Российское движение школьников, а просто РДШ). Делите текст на абзацы с помощью кнопки «ввод», так текст читается легче. Старайтесь не использовать страдательный залог (не «акция проведена», а «провели акцию»). Если текст статьи большой, лучше создать её через раздел «Статья», об этом читайте отдельную инструкцию.

## **Не забывайте просить писать статьи самих детей**!

- 4. Написав текст новости и добавив соответствующие фото, видео или аудио материалы, **не забудьте поставить следующие хэштеги** #РДШ #РДШ96 #НавигаторыДетства #НавигаторыДетства96и хэштеги соответствующего конкурса или мероприятия, если таковые имеются. Хэштеги вашей школы или города указывать не нужно.
- 5. Новость готова! Осталось нажать на «галочку»/«готово» и она отобразится у нас.

## **Как отредактировать уже предложенную новость?**

1. Если вам необходимо отредактировать свою новость, например вы забыли добавить фотографии или нужно что-либо исправить в тексте, то вы открываете вкладку «Предложенные». Нажимаете на значок в правом углу и редактируете!

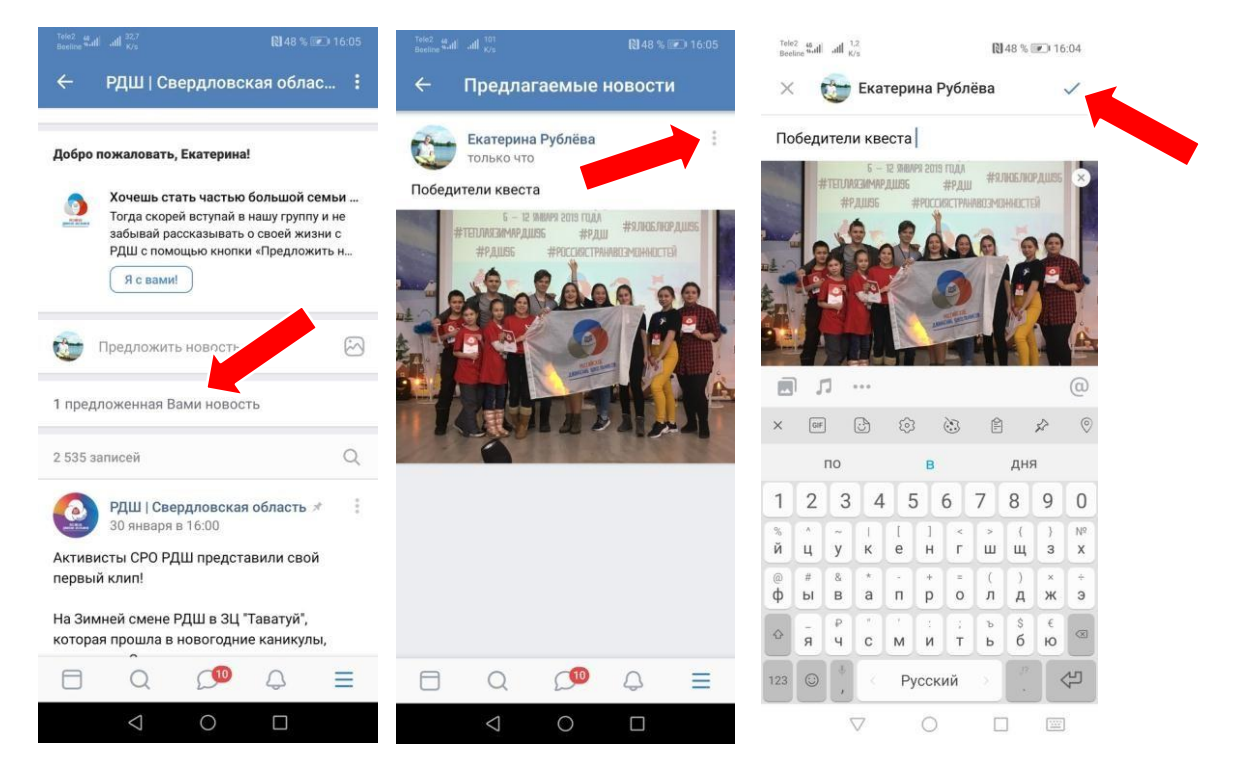